# **For Google Chrome**

1. Click on the **3 dots** at the top right corner and click on settings.

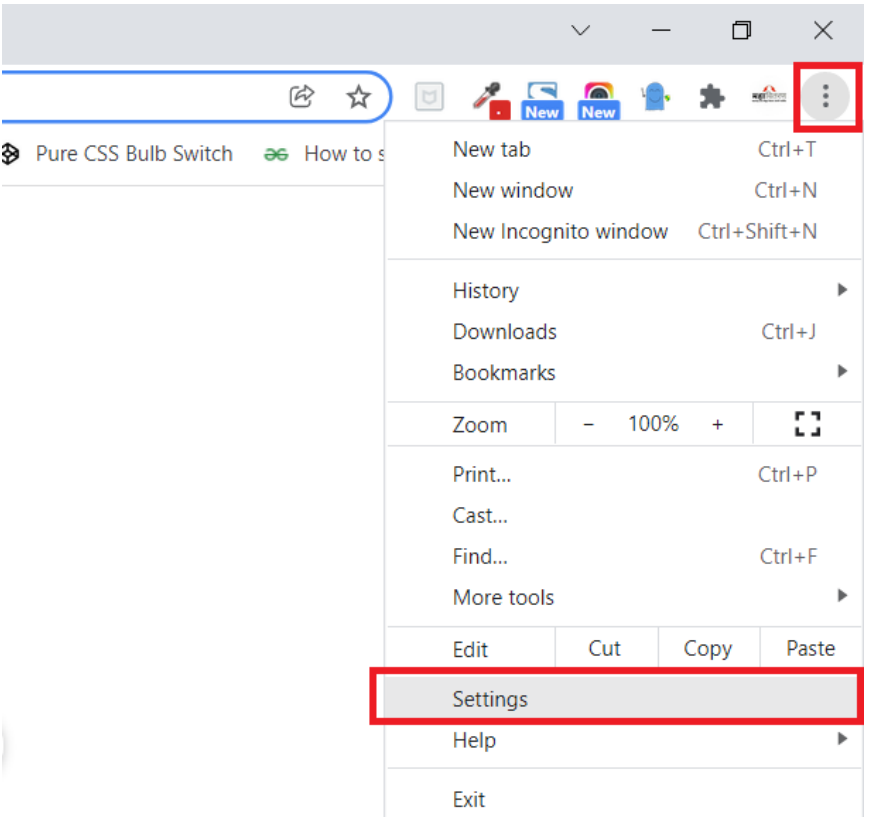

### 2. Click on **Privacy and Security** tab on the left then click on **Site settings**

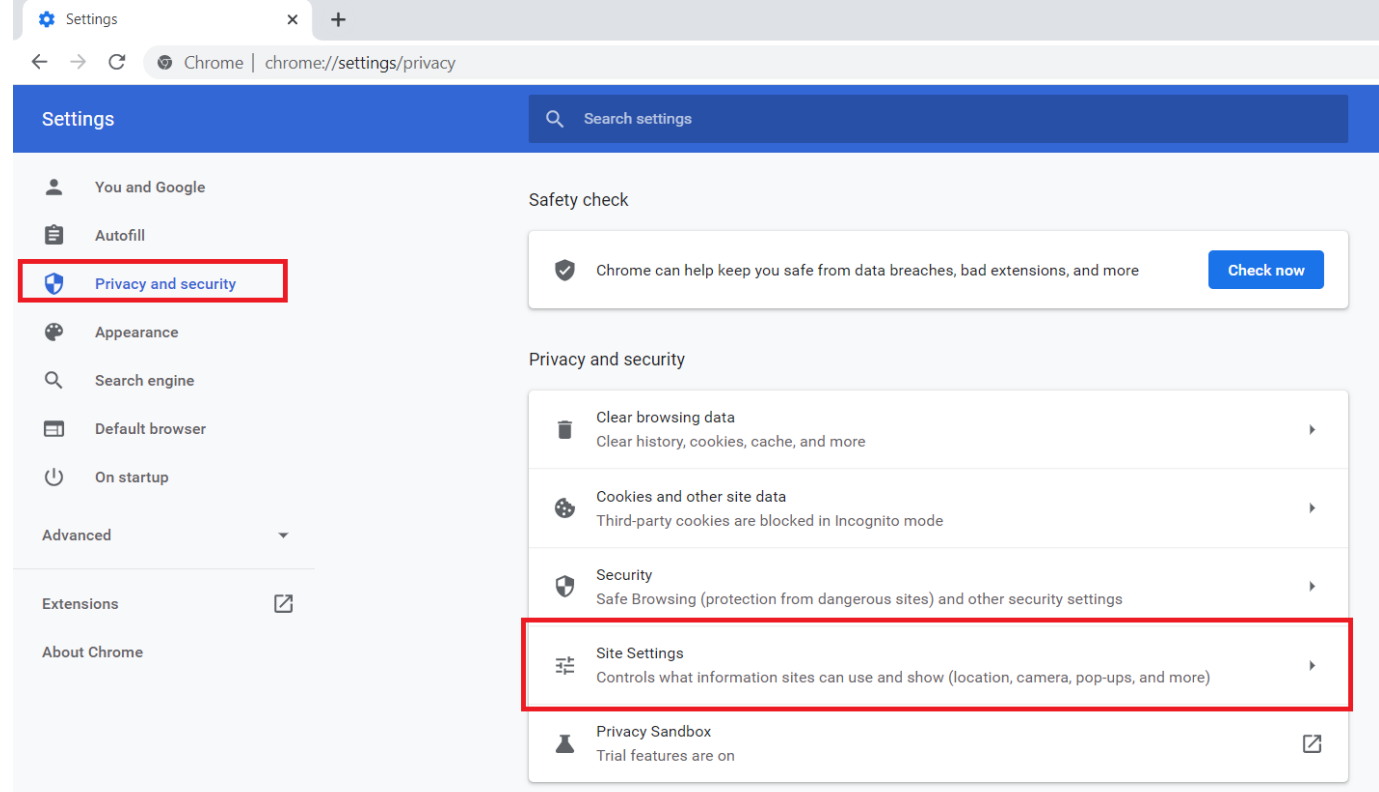

#### 3. Scroll down the list and select **Pop-ups and redirects**

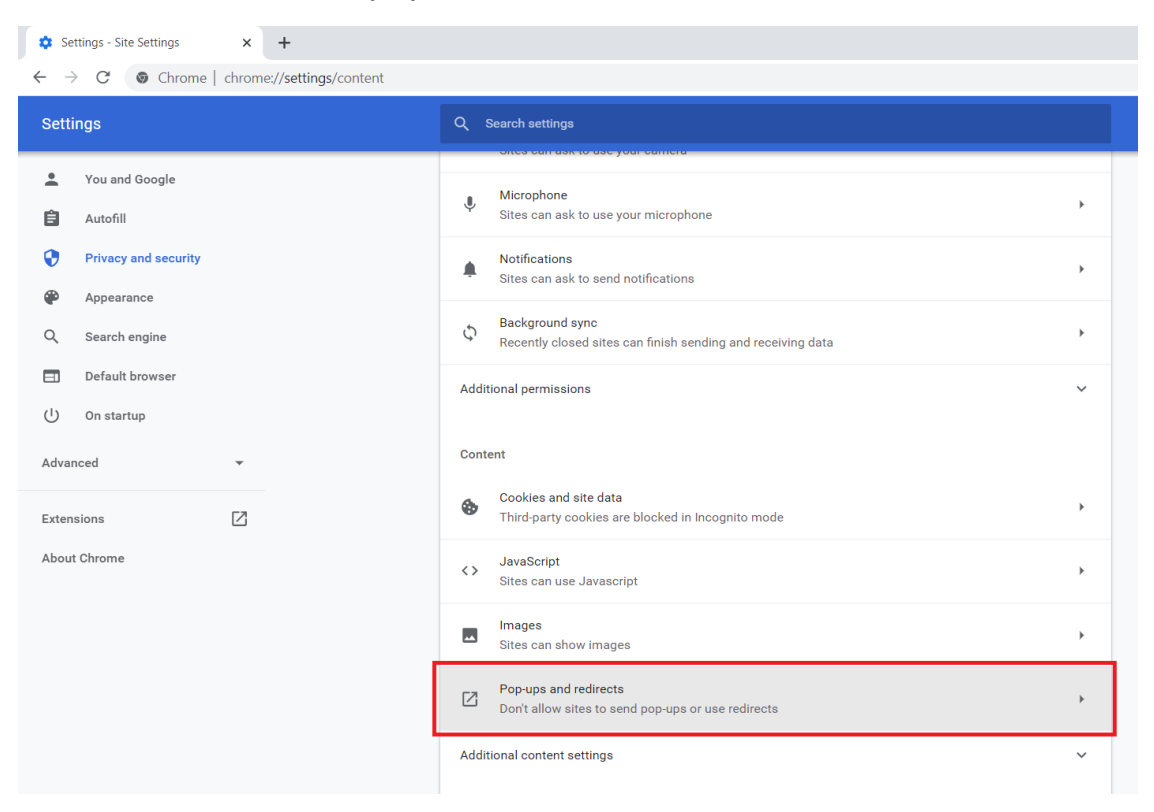

4. Click on **Add** for "Allowed to send pop-ups and use redirects"

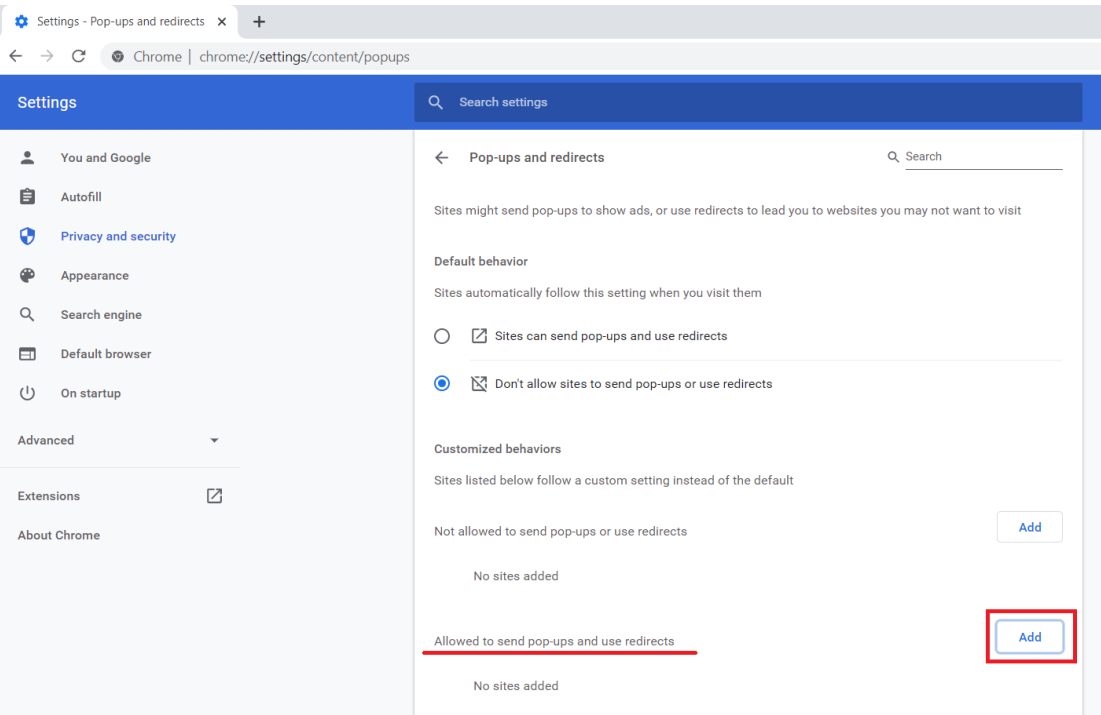

5. **Add** the Website/URL to unblock the popups

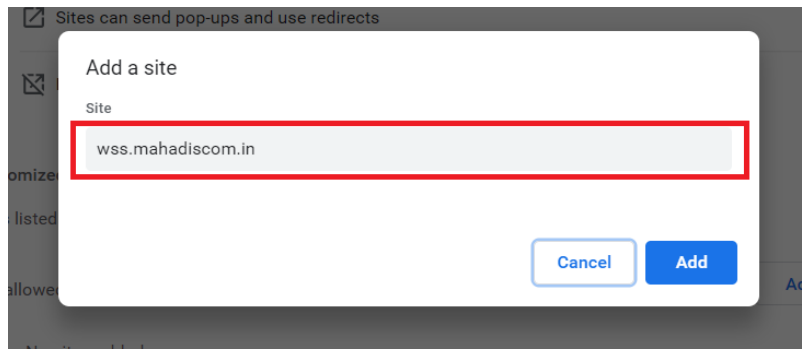

# **For Mozilla Firefox**

1. Click on the **application menu** at the top right corner and click on **settings**.

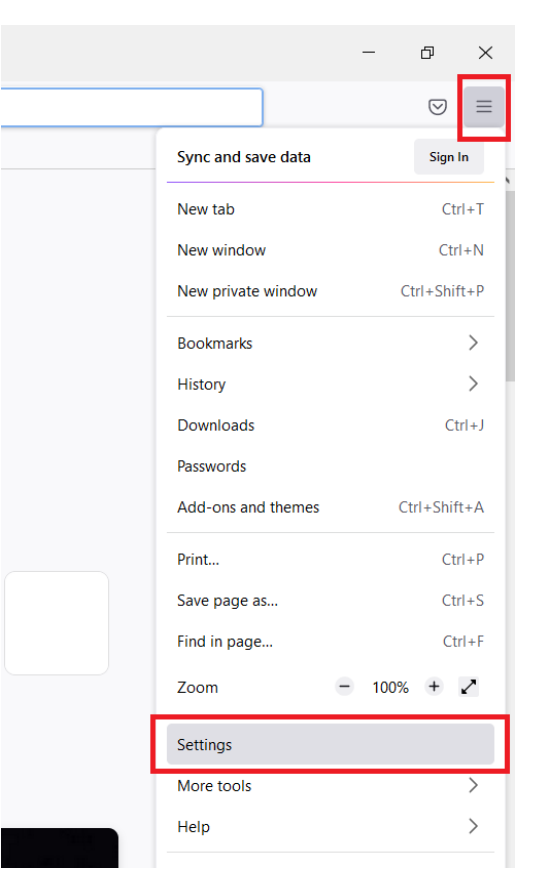

#### 2. Click on **Privacy and Security** tab on the left.

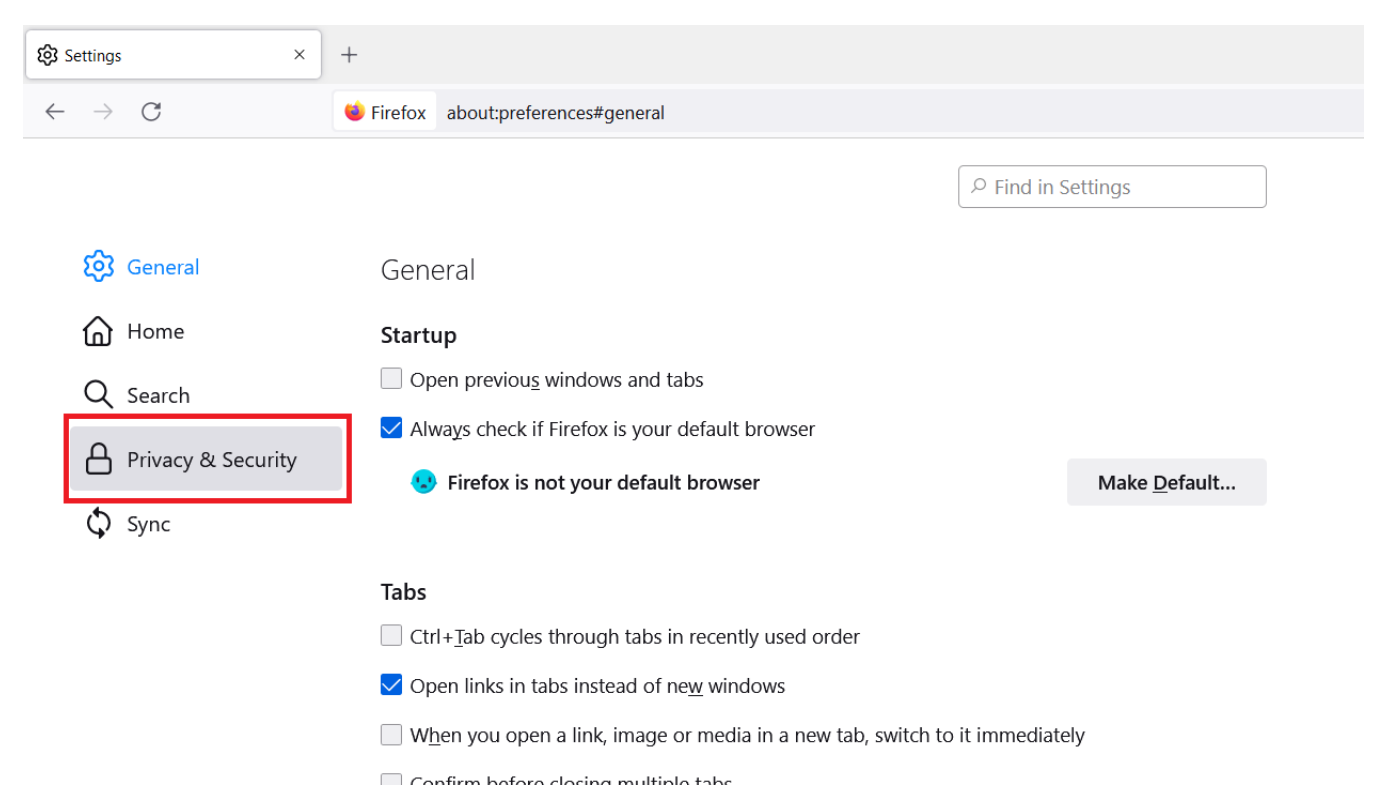

#### 3. Scroll down the list and look for **Block Pop-up windows** and click on the **Exceptions** button next to it.

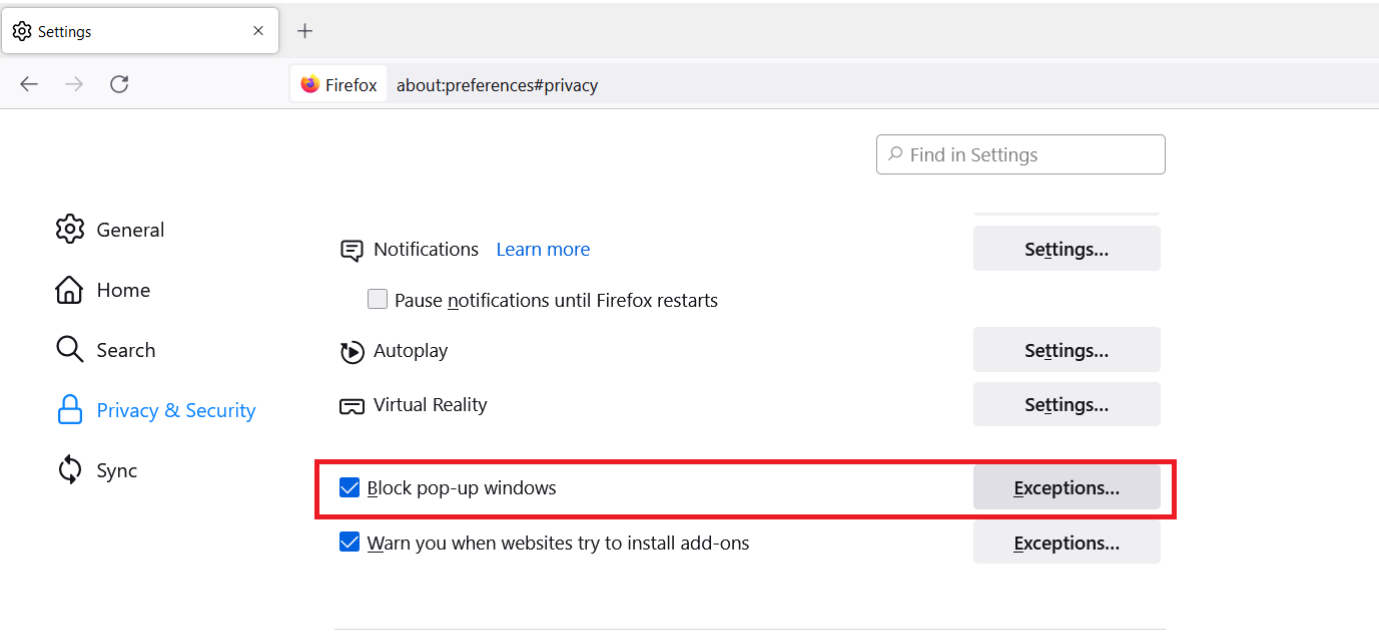

Firefox Data Collection and Use

We object to provide you with choices and collect only what we need to provide and improve

4. Enter the Address of the website, click on **Allow** and then **Save Changes**.

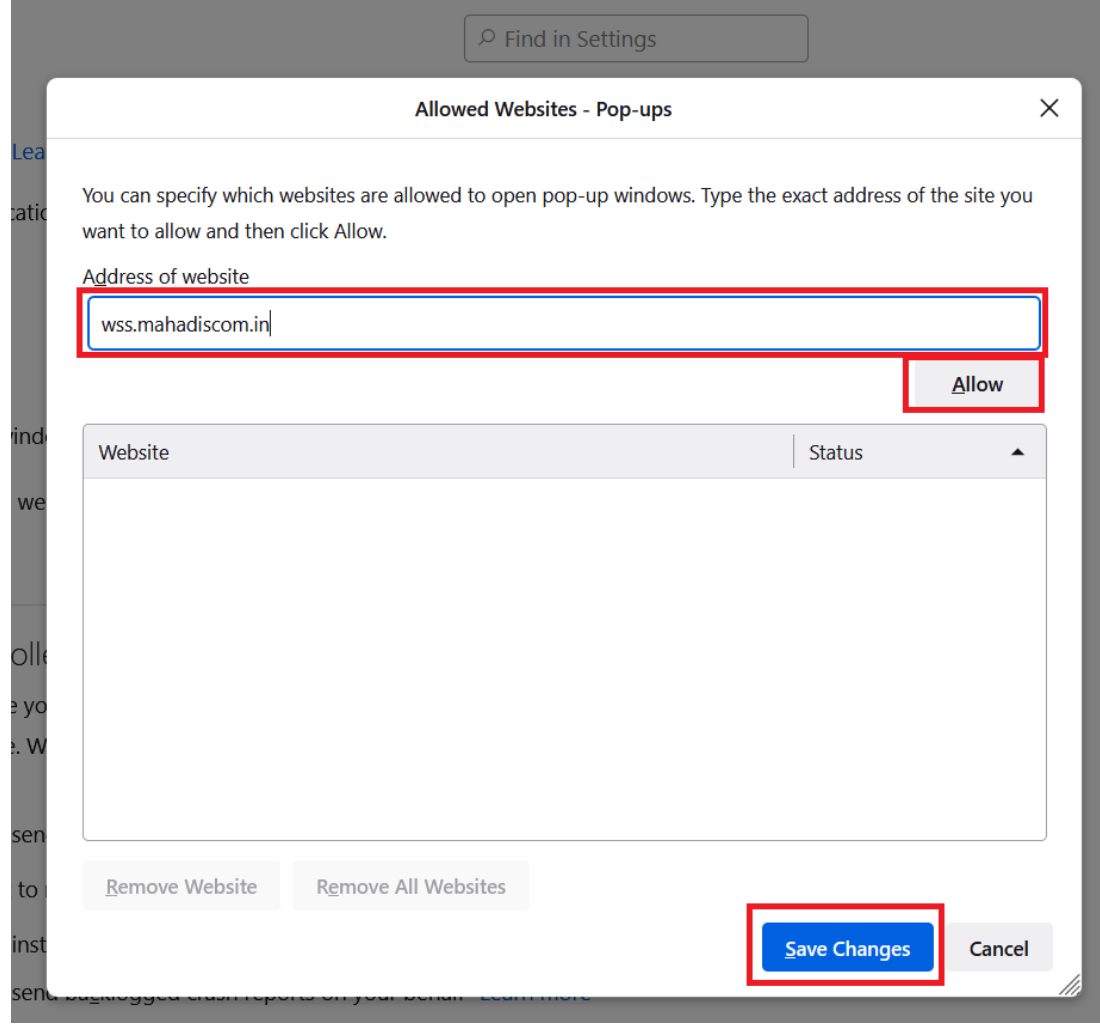

# **For Microsoft Internet Explorer**

1. Click on the **settings** button at the top right corner and click on **internet options**.

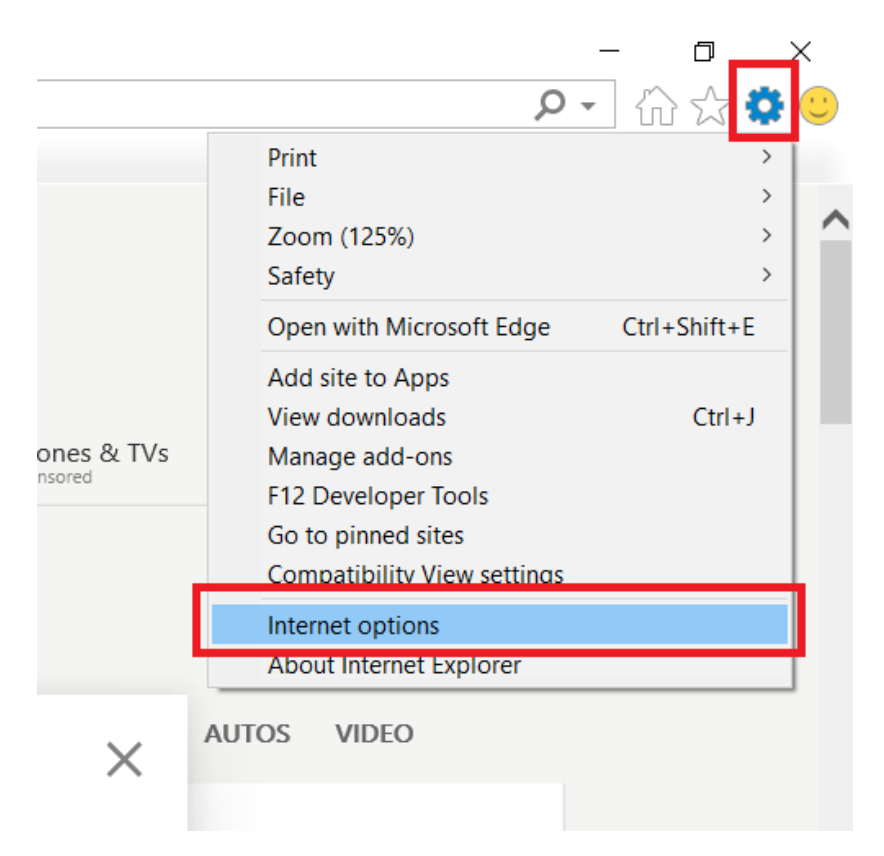

2. Go to the **Privacy** tab and click on **Settings** next to "Turn on Pop-up blocker".

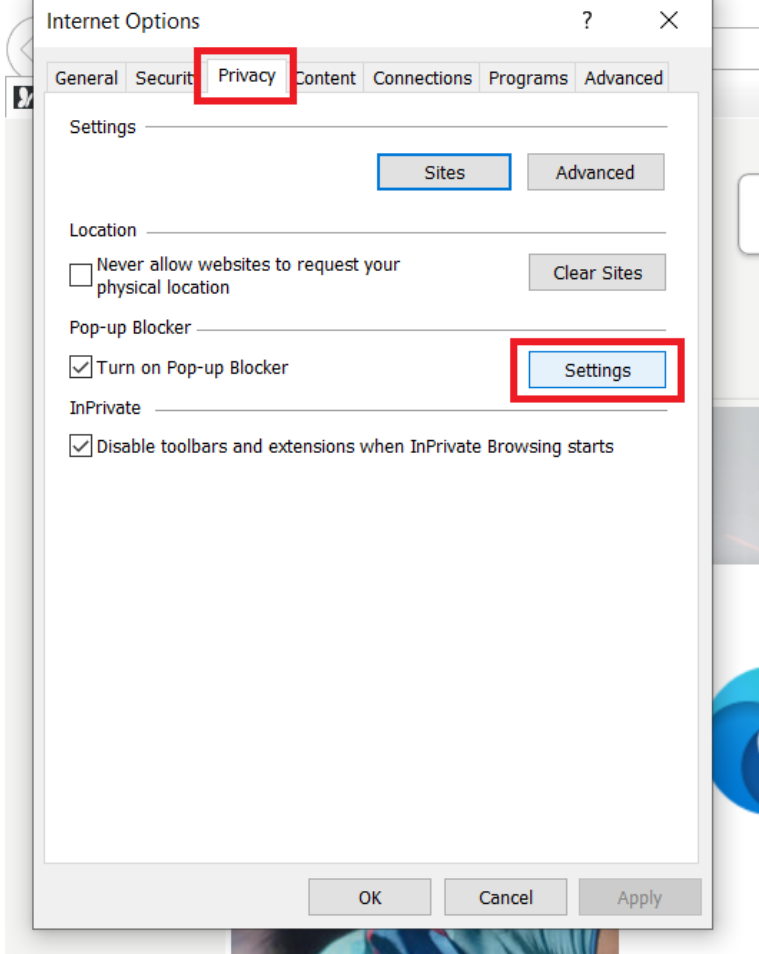

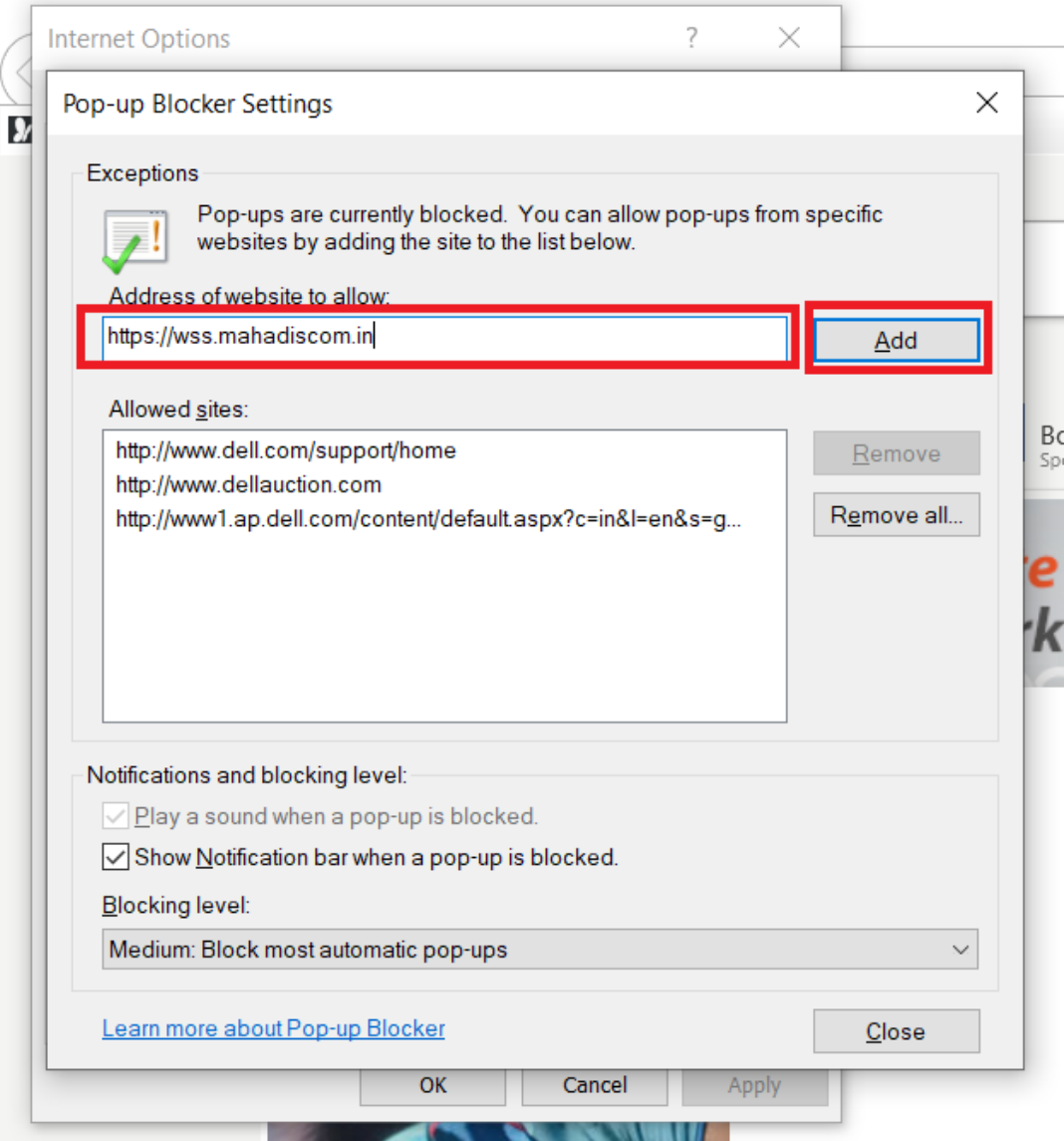

# **For Microsoft EDGE**

1. Click on the **3 dots** at the top right corner and click on **settings**.

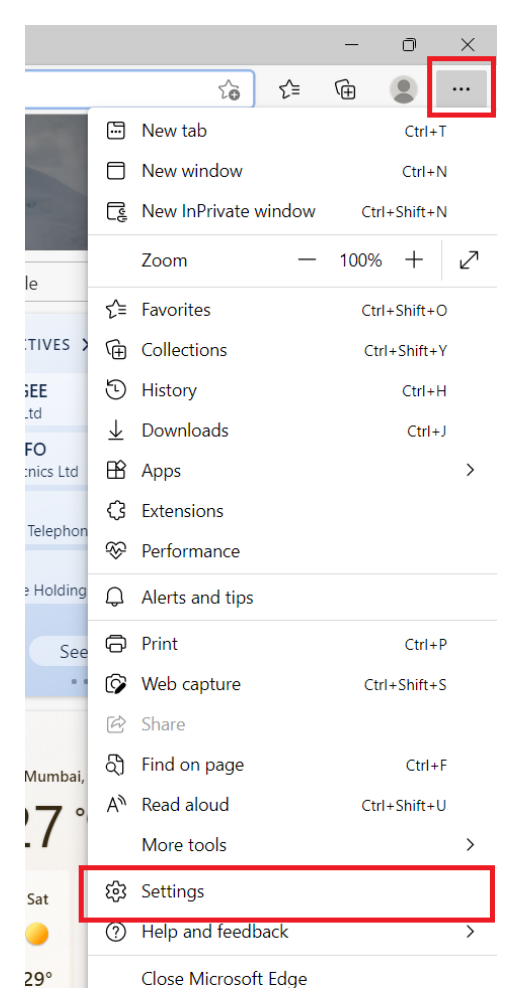

2. Click on the **Cookies and site Permissions** tab on the left.

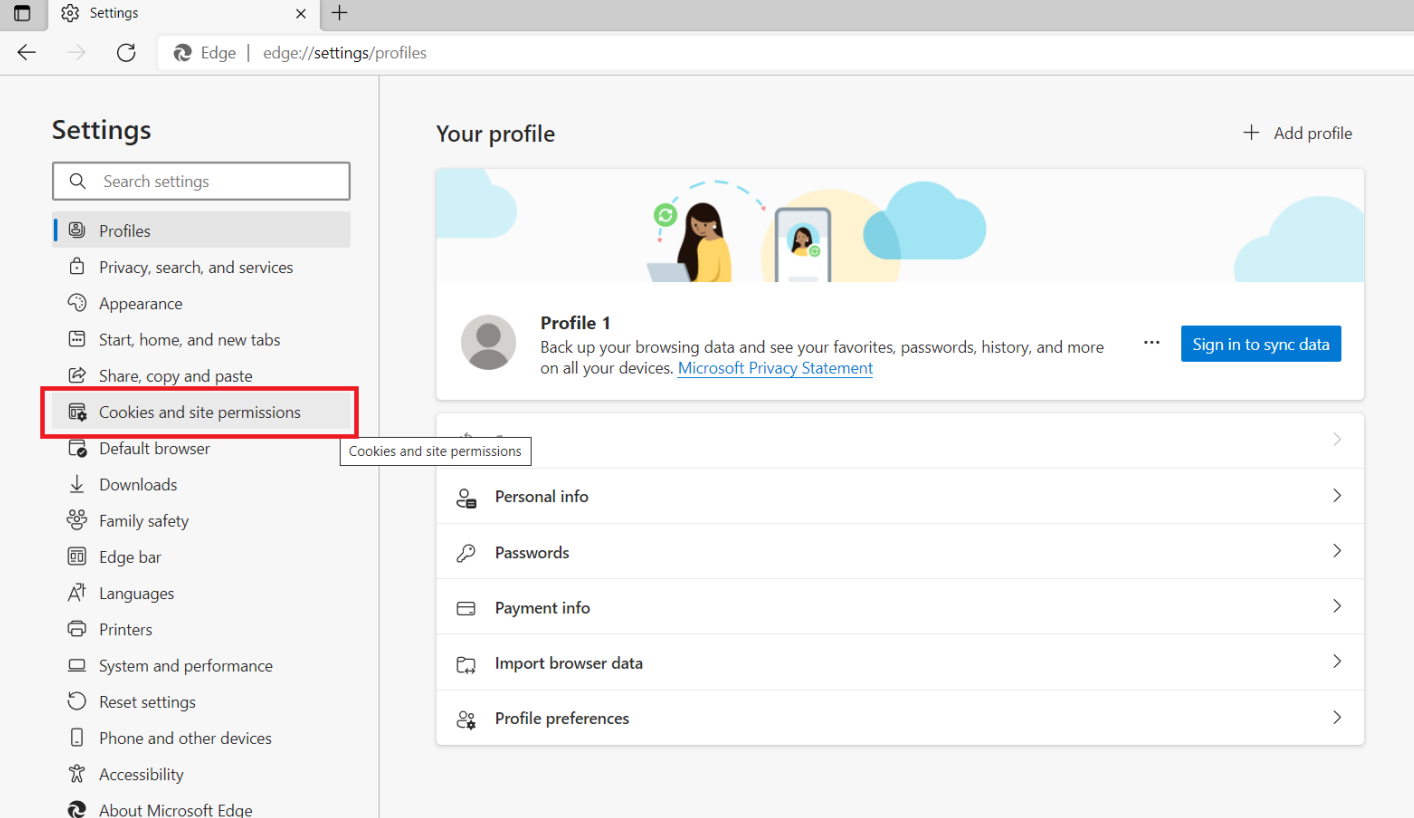

## 3. Click on **Pop-ups and redirects**

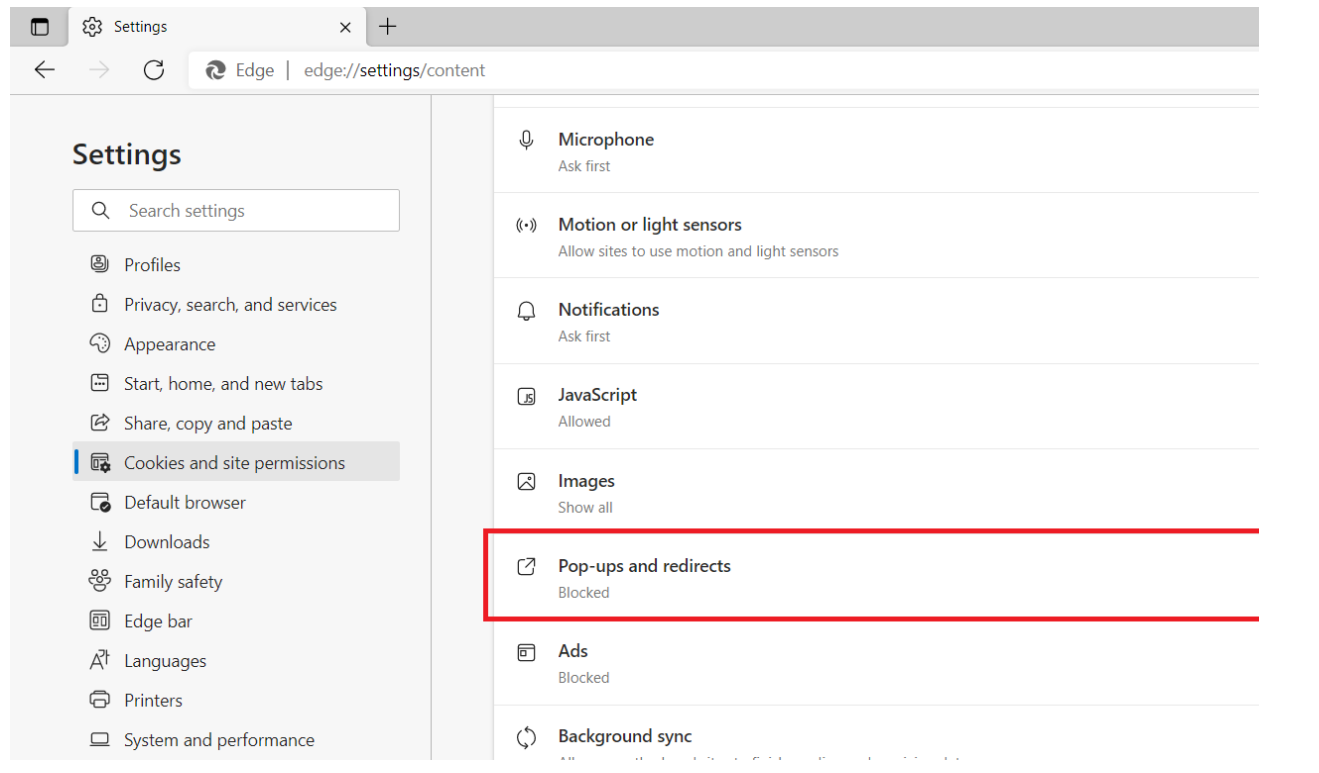

## 4. Under **Allow** section click on **Add**

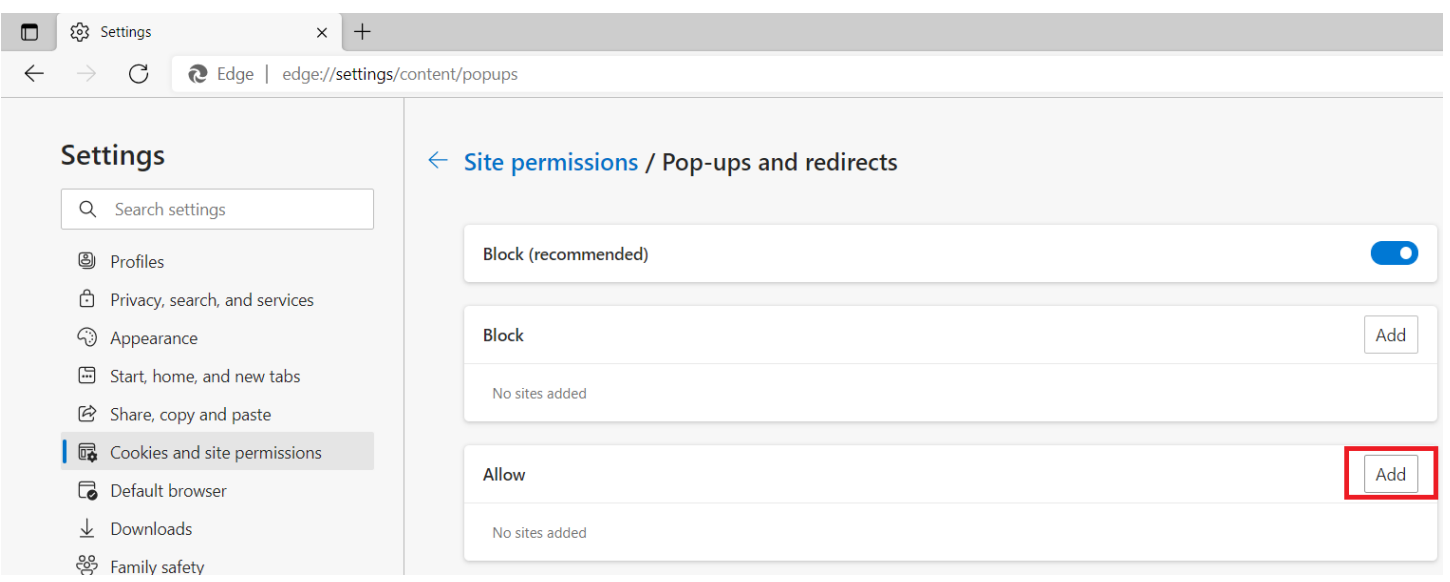

#### 5. Enter the site address and click on **Add**

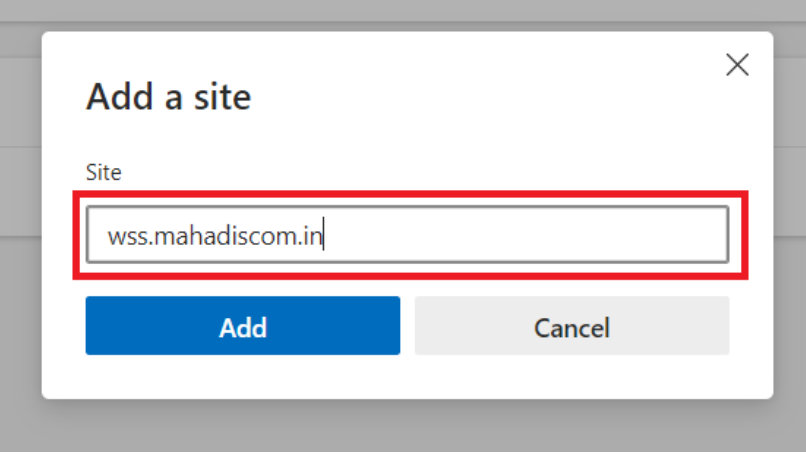